# Buying & Installing an eBook from CARDET Press

# **Step 1**

Locate the book you want to purchase and click on its title to open it up. When you are ready to buy the book click *"Add to Cart"*, to add it to your basket.

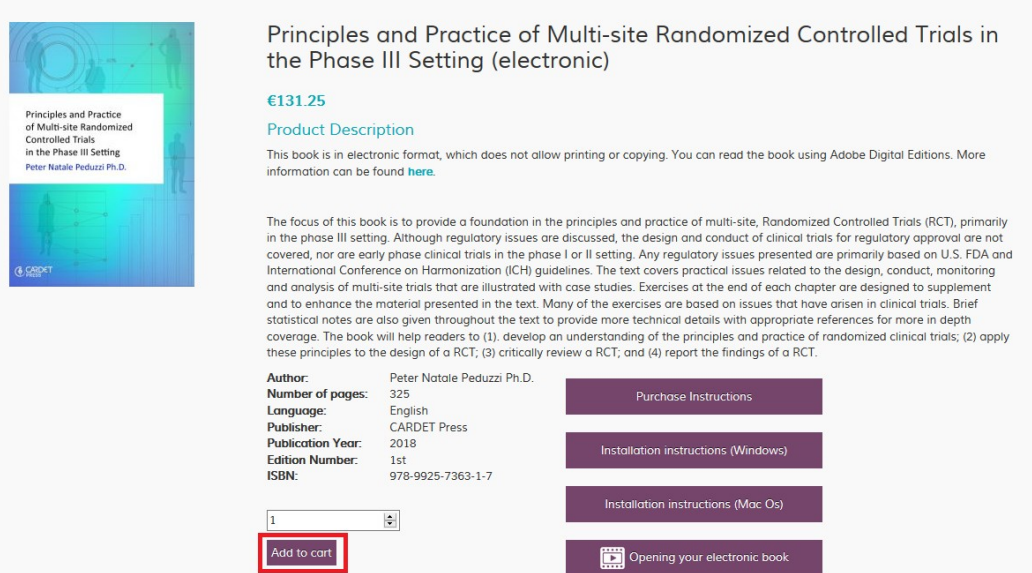

### **Step 2**

You will now be redirected to your Cart. Once ready to complete the purchase press *"Proceed to Checkout".*

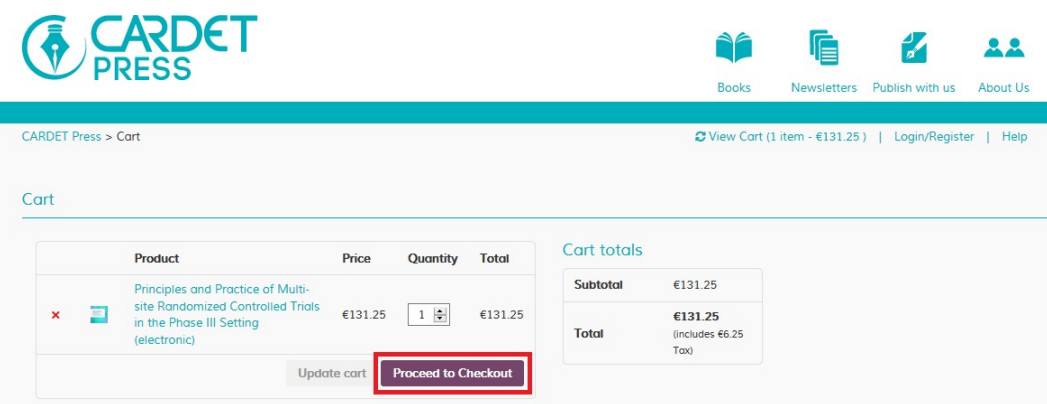

# **Step 3**

If you are a new customer, please fill in your information for the order. Optionally, you can create a customer account on CARDET Press, to avoid filling in all your details for future purchases.

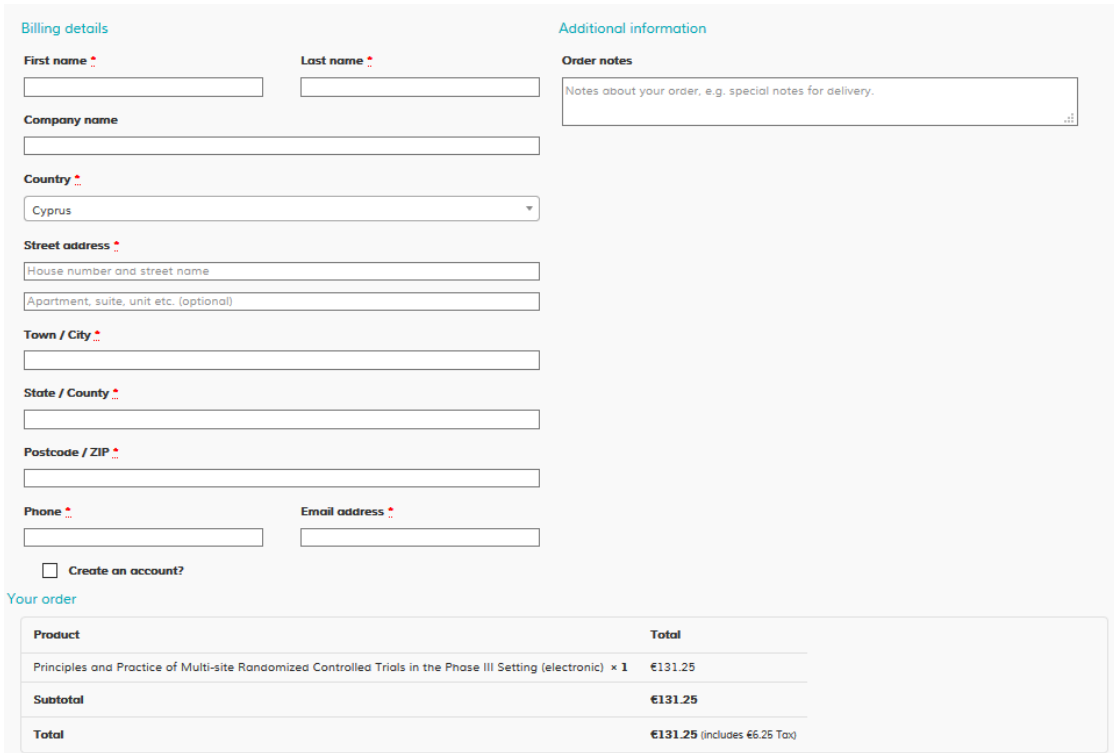

### **Step 4**

On the bottom of the Checkout page, you need to select a payment method to complete your purchase. Available options include:

• **PayPal:** If you already have a PayPal account, this is the recommended payment method. Simply select "*Paypal"* at the bottom of the Checkout page, and click on *"Proceed to PayPal"* to complete your order. You will be redirected to the PayPal site to complete the purchase. As soon as the payment is complete, you will receive an email with a link to download your book (see next step).

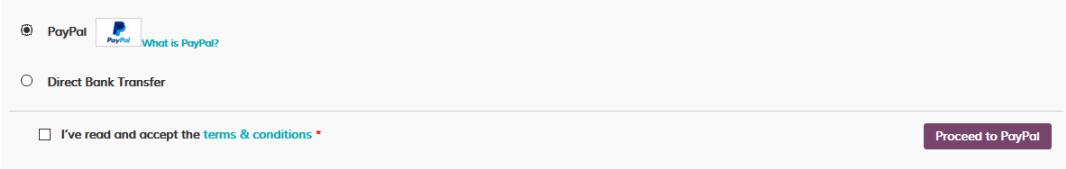

<span id="page-2-0"></span>• **Direct Bank Transfer:** If you don't have a PayPal account and do not wish to create one, you can simply visit your local bank to complete the payment. Select "Direct Bank Transfer" at the bottom of the Checkout page, and click on "Place order" to proceed. You will receive an email with bank account details and instructions on how to complete the payment at your local bank.

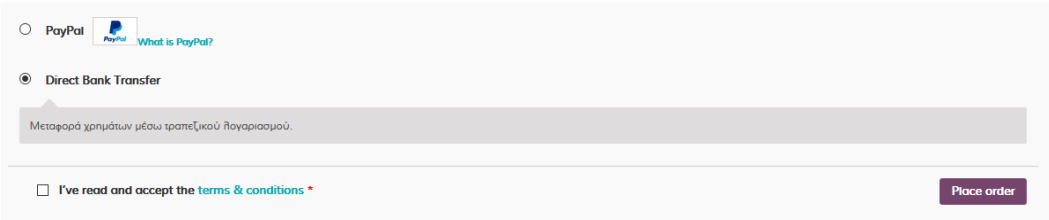

**Important Note:** It usually takes 3-7 working days from the time you complete the money transfer until the payment clears and you receive the book via email. Moreover, depending on your bank, additional bank fees for the transfer may apply. If you wish to receive your book immediately, consider using PayPal to complete the purchase.

### **Step 5**

Once your payment has cleared, you will receive an email with your order and a link to download your book. Click on the link, which will download a file on your device. This will download an **.acsm file** on your computer.

*\* If you have completed the purchase and you still haven't received an email, make sure you check your Spam Email folder. Remember to allow 3-7 working days for payments via Direct Bank Transfer.*

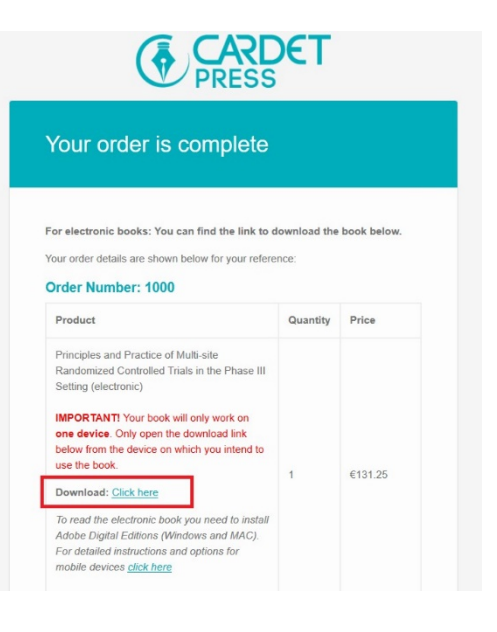

#### **Step 6**

To open the file you just downloaded, you need to have **Adobe Digital Editions (ADE)** installed on your computer. You can download ADE from the official Adobe websit[e here.](https://www.adobe.com/solutions/ebook/digital-editions/download.html)

*Also see:* Installation instructions for [Windows a](https://helpx.adobe.com/digital-editions/kb/install-digital-editions-20-windows.html)nd [MAC OS.](https://helpx.adobe.com/digital-editions/kb/install-digital-editions-mac-os.html)

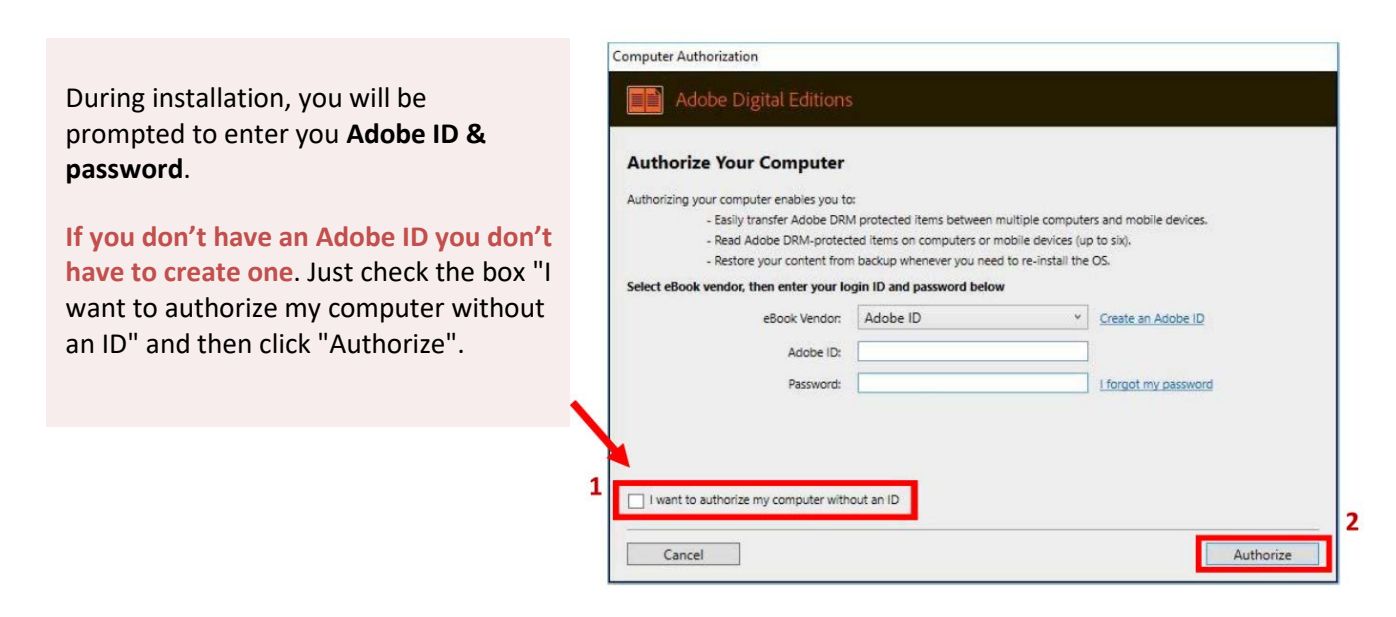

#### **Step 7**

After ADE is installed, you are ready to open and use your book. Find the file you downloaded in **Step 5** (usually located in your Downloads folder) and open it. You will see a screen like this and the book content will be downloaded on your computer.

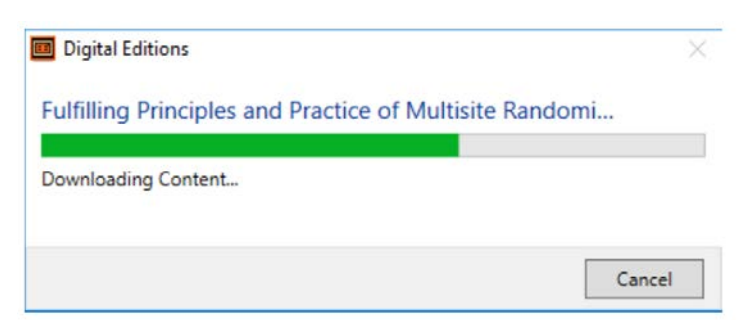

You can access the book anytime by opening **Adobe Digital Editions**. The book will be stored in your Library.

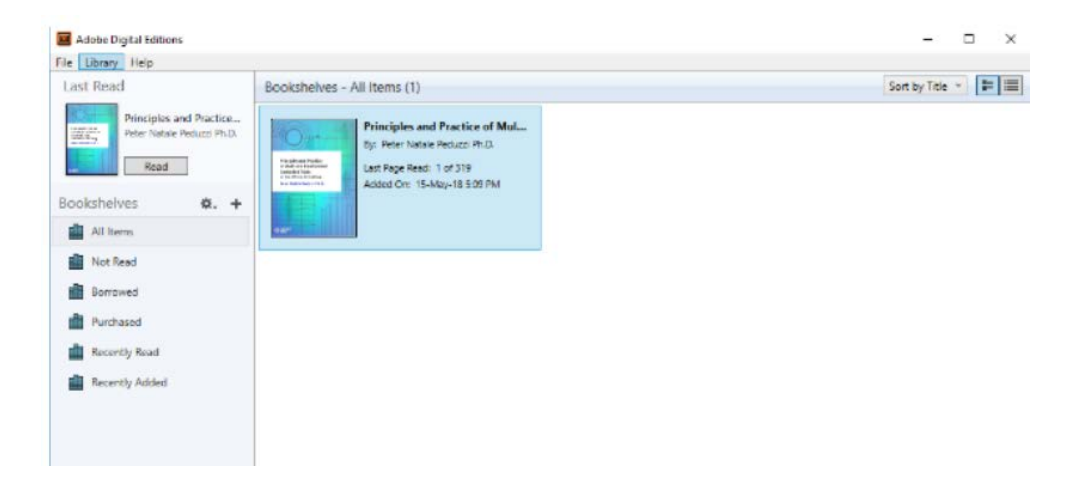